### 2. ログイン画面

電子申請システムにログインします。

## 1)大阪府 電子申請ログイン

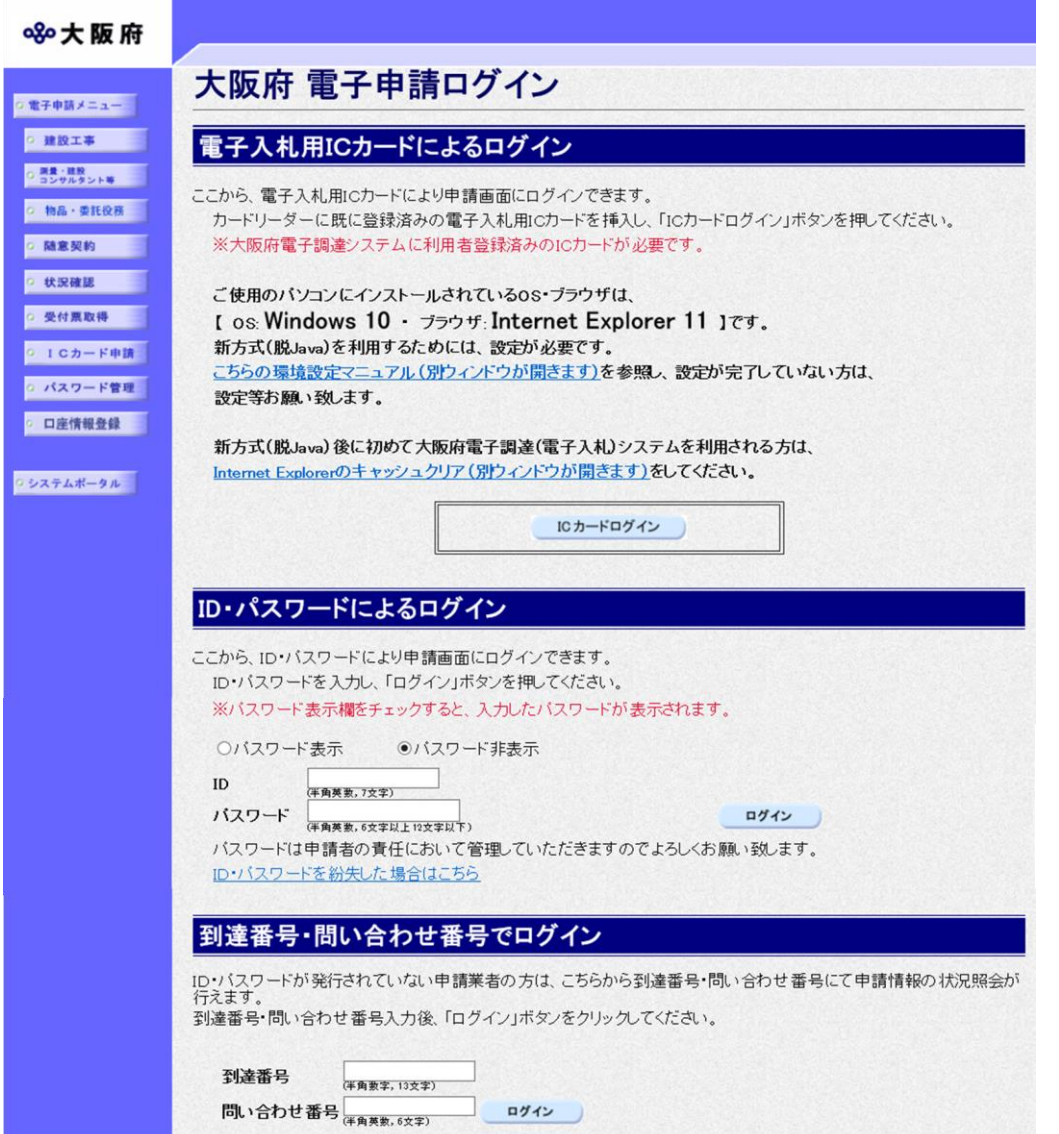

電子申請システムのログインは、次のいずれかの方法で行います。

◆電子入札用ICカードによるログインを行う場合 →→2) 電子入札用ICカードによるログインへ

◆ID・パスワードによるログインを行う場合

(登録済みの電子入札用ICカードが無い場合)

→→3)ID・パスワードによるログインへ

#### ◆到達番号・問い合わせ番号でログインを行う場合

(状況確認を行う際,登録済みの電子入札用ICカードが無い場合やID・パスワードが発行 されていない場合)

### →→4) 到達番号・問い合わせ番号でログインへ

# 2) 電子入札用ICカードによるログイン

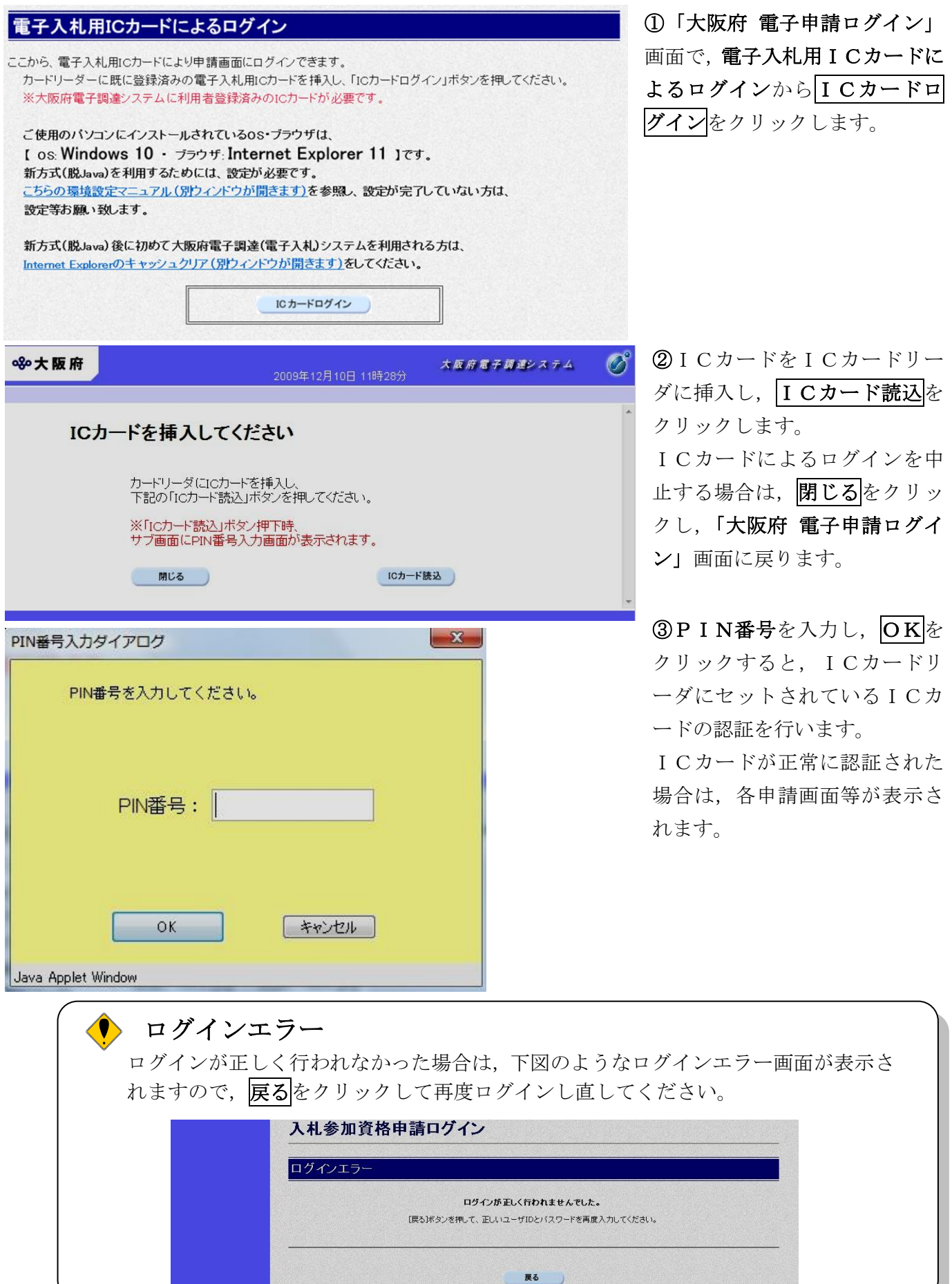

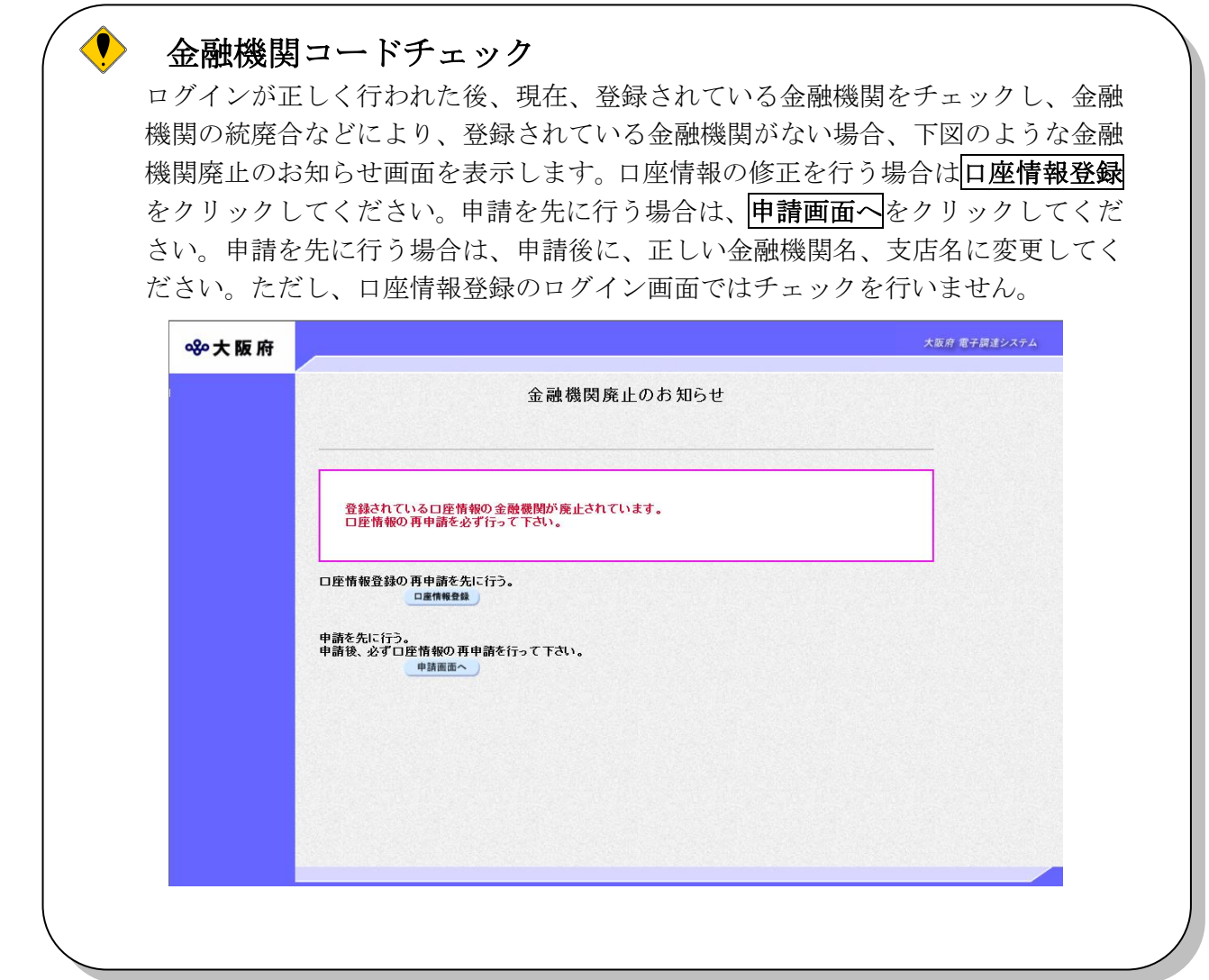

## 3)ID・パスワードによるログイン

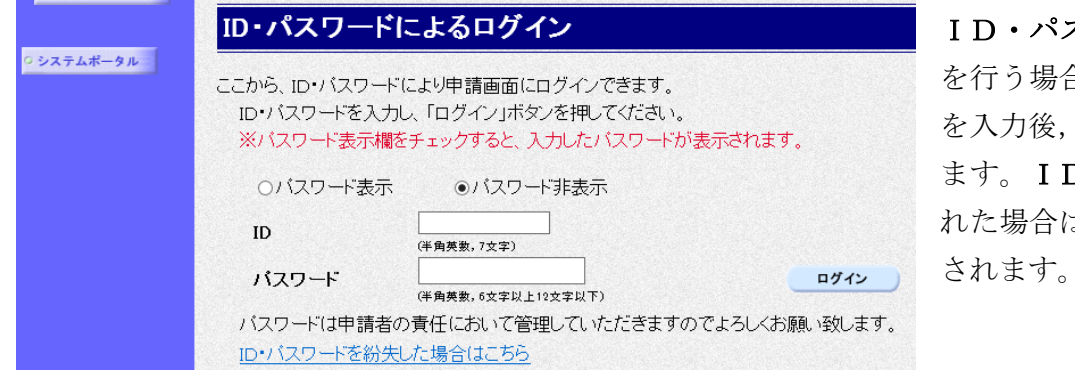

ID・パスワードによるログイン 合は, ID, パスワード コグインをクリックし コ、パスワードが認証さ れた場合は,各申請画面等が表示 されます。

## パスワードの表示

パスワードを入力する際に,「\*」表示ではなく半角英数で表示して,入力されたパスワー ドを確認したい場合は、あらかじめパスワード表示を選択しておいてください。 また、半角英数で表示されているパスワードを「\*」表示にする場合は、パスワード非表示 を選択してください。

(初期状態はパスワード非表示が選択された状態です。)

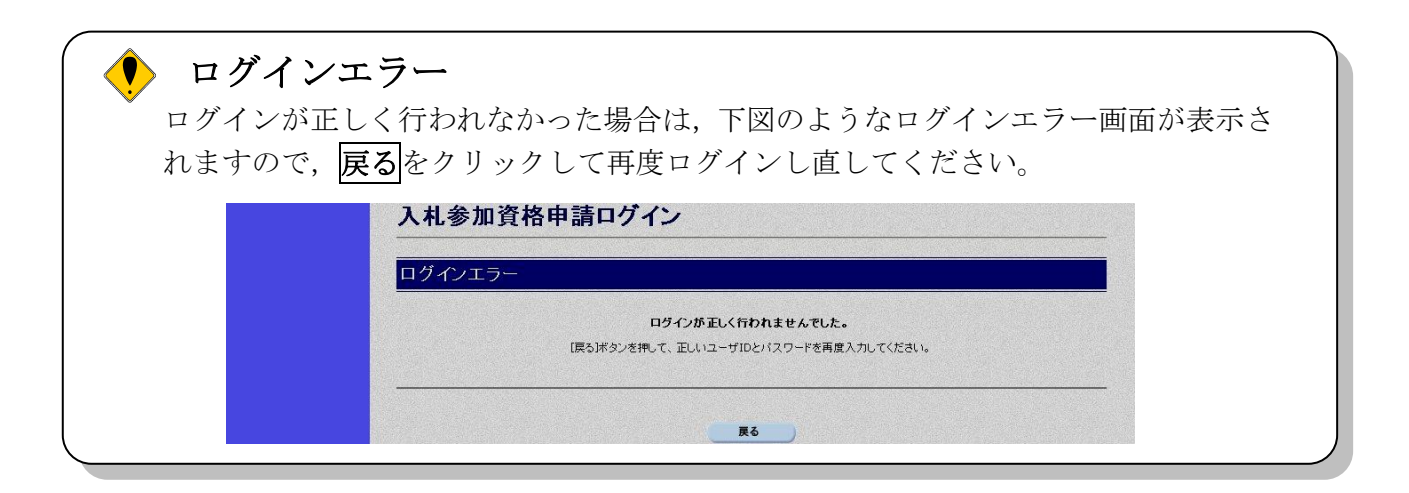

## 金融機関コードチェック

ログインが正しく行われた後、現在、登録されている金融機関をチェックし、金融 機関の統廃合などにより、登録されている金融機関がない場合、下図のような金融 機関廃止のお知らせ画面を表示します。口座情報の修正を行う場合は 日座情報登録 をクリックしてください。申請を先に行う場合は、申請画面へをクリックしてくだ さい。申請を先に行う場合は、申請後に、正しい金融機関名、支店名に変更してく ださい。ただし、口座情報登録のログイン画面ではチェックを行いません。

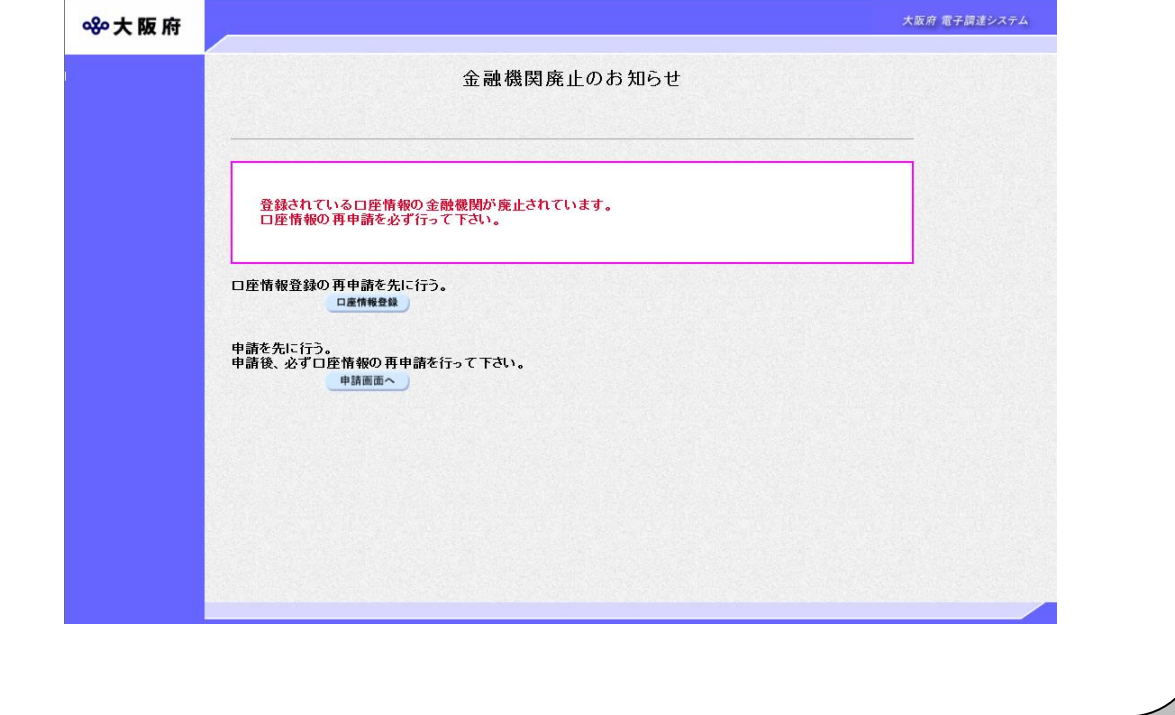

4)到達番号・問い合わせ番号でログイン

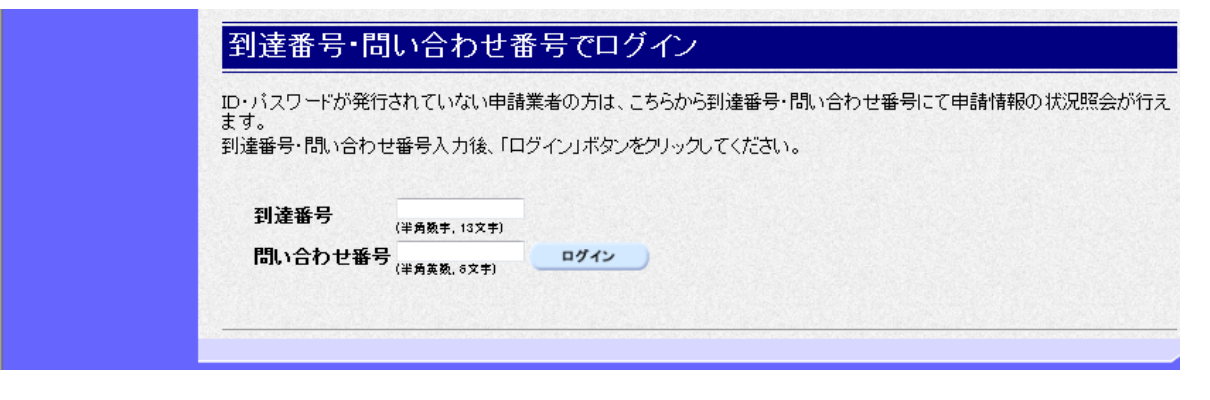

状況確認を行う際に、到達番号·問い合わせ番号でログインを行う場合は、到達番号,問い合わ せ番号を入力後,ログインをクリックします。

到達番号,問い合わせ番号が認証された場合は,「申請取扱状況確認」画面が表示されます。

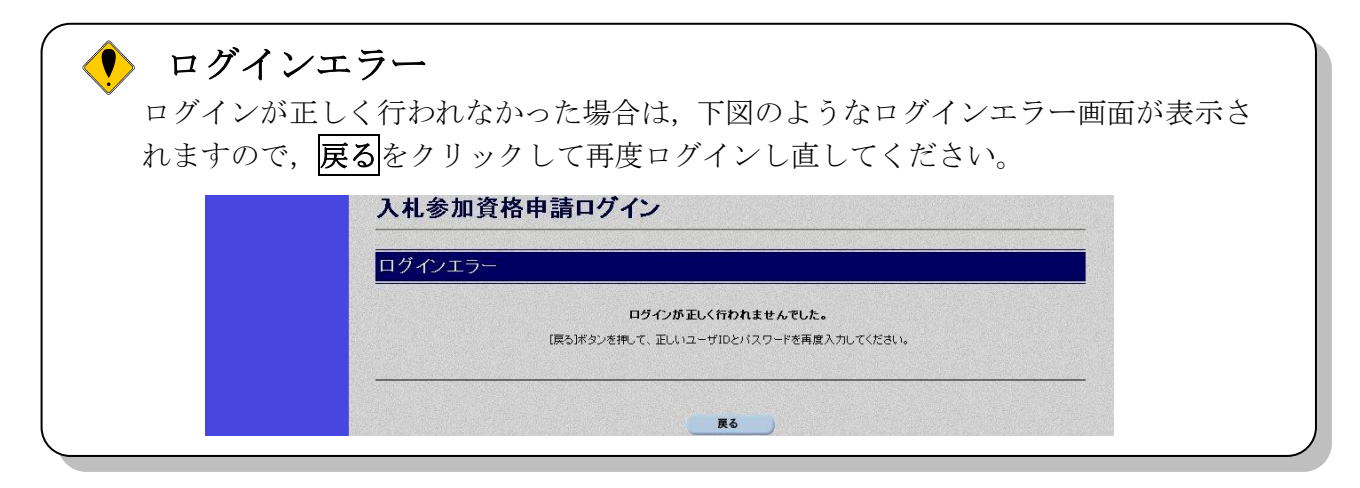

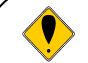

## ◆ 金融機関コードチェック

ログインが正しく行われた後、現在、登録されている金融機関をチェックし、金融 機関の統廃合などにより、登録されている金融機関がない場合、下図のような金融 機関廃止のお知らせ画面を表示します。口座情報の修正を行う場合は口座情報登録 をクリックしてください。申請を先に行う場合は、申請画面へをクリックしてくだ さい。申請を先に行う場合は、申請後に、正しい金融機関名、支店名に変更してく ださい。ただし、口座情報登録のログイン画面ではチェックを行いません。

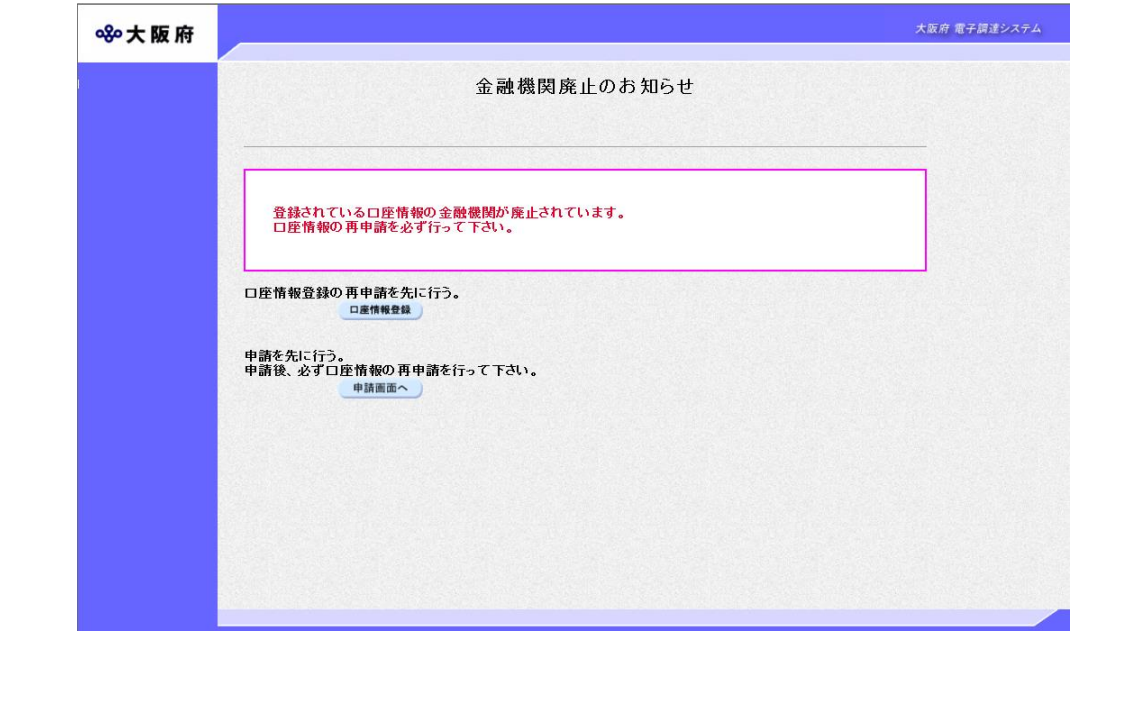